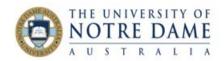

## Dealing with Multiple Grade Centre Columns for One Assessment

Blackboard Quick Guide

There are a lot of reasons to have multiple Grade Centre columns for the one assessment. You may have created a second (or third) submission link in Blackboard to accommodate a variation (e.g., your LAP students who need more time, students submitting an alternative assessment, etc.), or you want to use the best mark in a series of quizzes. The PeopleSoft integration requires that each assessment has marks in just one column. This Quick Guide shows you how to create a Minimum/Maximum column to aggregate the marks.

NOTE: Please do not be tempted to manually add marks: it is both time-consuming and prone to human error.

Here is how to create a **Minimum/Maximum Column**:

| 1. Review the columns that you are<br>planning on including in the new<br>Minimum/Maximum Column by<br>clicking on drop down arrow from<br>the title of the column you are<br>reviewing and selecting Edit<br>Column Information from the list: | What to check:         a) Grade Centre Name must be different from "Assessment X" format. It can be blank. If yours is already different, go to b) below.         If needed, change or delete the name in Grade Centre Name:         Edit Column         Mark columns represent any student effort that is measured. c         * Indicates a required field.         column INFORMATION:         Item Name         Grade Centre Name         Task 3 |
|----------------------------------------------------------------------------------------------------|----------------------------------------------------------------------------------------------------|
|                                                                                                    | Select No for the first option to exclude this Grade Ce         My Marks.         Include this column in Grade         © Yes         No         Centre calculations         Show this column to students         Yes         No         Show Statistics (average and median) for this column to                                                                                                    |
| 2. Create the Minimum/Maximum<br>Column.<br>Click on Create Calculated Column<br>and select <b>Minimum/Maximum</b><br><b>Column.</b>                                                                                                    | S-EDUC5115-2151-SP1 Intro to Teach in Higher Edu Grade Centre Success: Grade Centre Organised S-EDUC5115-2151-SP1 (Intro 15 Each in Higher Edu) INFORMATION Create Column Create Column Create Column Create Column Create Column Create Column Create Column Mark Information UST NAME FIRST NAME TAS:1 TAS:2 TAS:3                                                                                                    |

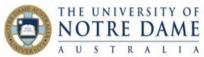

| 3. Give your column a <b>name</b> and<br>also a <b>Grade Centre Name</b> (for<br>PeopleSoft).                                                                                                    | Create Minimum/Maximum Column         A Minimum/Maximum Column calculates either the minimum or or         * Indicates a required field.         COLUMN INFORMATION:         * Column Name         Assessment 3         Grade Centre Name         Displays as the column |  |
|----------------------------------------------------------------------------------------------------|----------------------------------------------------------------------------------------------------|--|
| 4. Scroll down to <b>SELECT COLUMN</b><br>area:<br>select calculation type -<br><b>Maximum</b> .                                                                                                    | SELECT COLUMNS:<br>To find the maximum or minimum value within the defined set of<br>included in the defined set by choosing All Mark Columns in Ma                                                                                                    |  |
| 5. Include in Minimum/Maximum:<br>Click <b>Selected Columns and</b><br><b>Categories</b> .<br>Select each column that you want<br>to include on the left-hand side<br>and click on an arrow to move that<br>column into the Selected area on<br>the right. | Calculation Type Minimum Maximum Include in Minimum/Maximum All Mark Columns Selected Columns and Categories Columns to Select: Assessment 1 Assessment 2 Alternative Task 3 TEL Assessment Discussion Forum                                                             |  |
| 6. Set up the rest of the options as<br>required and <b>Submit</b> . Please note<br>that the maximum point value<br>remains the same as you have<br>originally set up in each of the<br>included columns.                                                  | Calculate as running total                                                                                                    |  |

Need to check PeopleSoft settings? You will find how-to guides on PeopleSoft integration in the <u>Blackboard Assessment section</u> of our website.